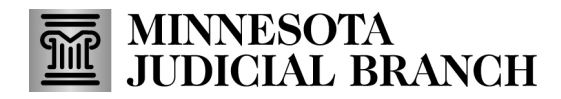

## **Tips – Connecting to Audio Using Zoom App Cov lus qhia – Kev Txuas Suab Uas Siv Lub App Zoom**

**Options for connecting to audio in the Zoom Application Cov kev xaiv rau kev txuas suab hauv lub App Siv Zoom**

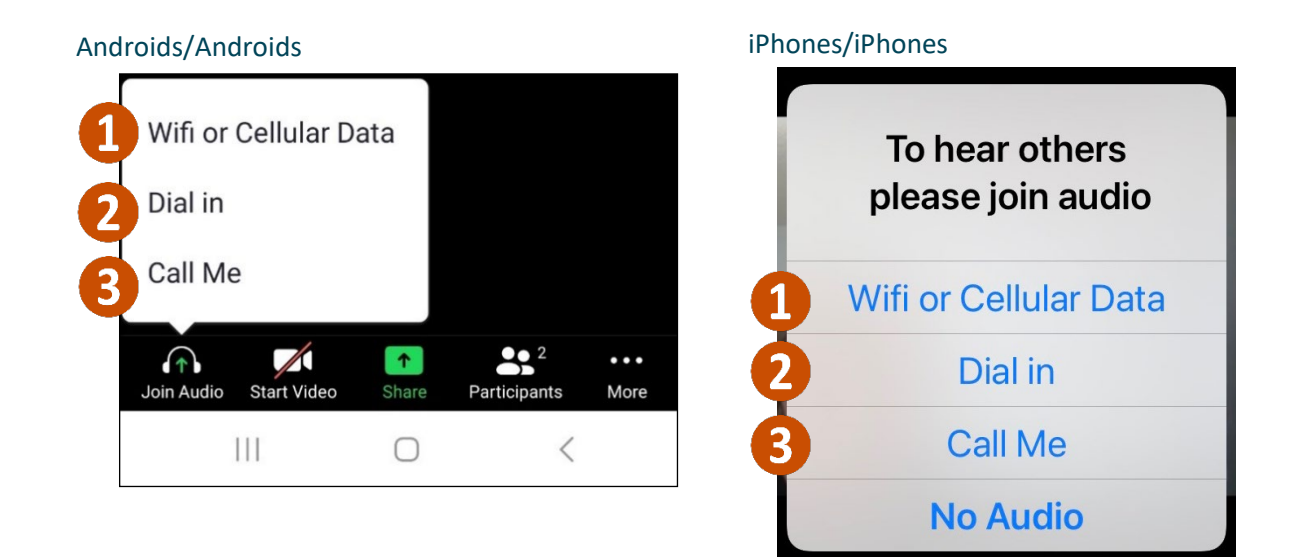

1. **Wifi or Cellular Data** immediately connects Zoom to the device's audio. **Wifi los sis Da Ta Nyiaj Hauv Xoov Tooj** txuas nrog Zoom nrog cov suab ntawm lub cuab yeej tau tam sim ntawd.

- a. This is the only option that works for Simultaneous Interpreting Qhov no tsuas yog qhov kev xaiv uas siv rau Kev Txhais Lus tau ua ke
- b. The microphone icon in the bottom left corner is for muting and unmuting Lub mais hais lus nyob rau hauv qab sab laug ces kaum yog siv rau kaw suab thiab qhib suab
- Dial in provides 5 numbers to dial to connect to Zoom. **Hu nkag** muab 5 tus naj npawb los hu mus txuas rau Zoom.
	- 3. **Call me** allows you to add a personal phone number and Zoom will connect audio through a call. **Hu rau kuv** tso cai rau koj ntxiv tus naj npawb xov tooj thiab Zoom yuav txuas suab los ntawm kev hu.
		- The microphone icon in the bottom left corner is for muting and unmuting or press \*6 on your device. Lub mais hais lus nyob rau hauv qab sab laug ces kaum yog siv rau kaw suab thiab qhib suab los sis nyem \*6 saum koj lub cuab yeej.

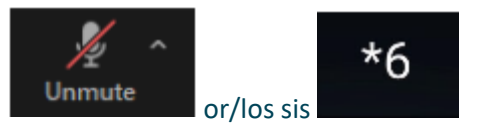